# 网上报名操作指南

毕节市就业创业公共服务平台招录考试网上报名操作指南(推荐 使用 ie10 以上浏览器或谷歌浏览器)

毕节市人力资源和社会保障局

2023 年2月

## 1、注册账号

访问毕节市就业创业公共服务平台,地址为:http://zw.rsj.bijie.gov.cn/,或者通 过百度搜索"毕节市就业创业公共服务平台",注册账号。

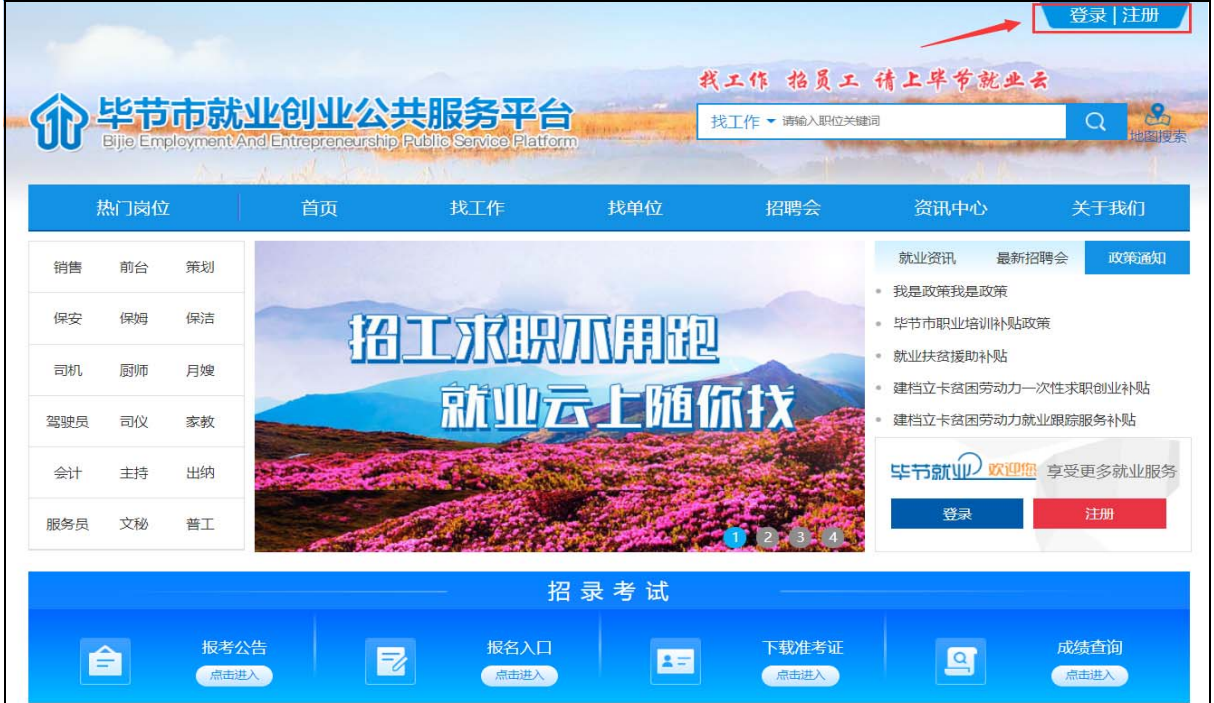

登录界面:

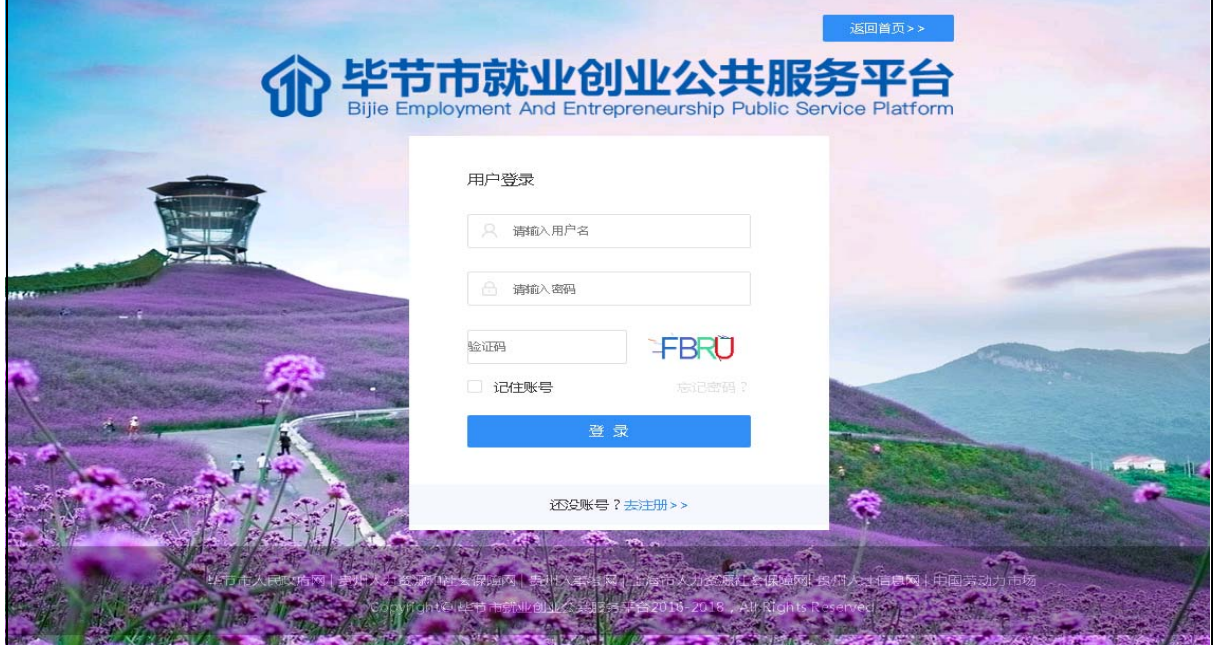

注册界面,账号注册分为个人注册、企业注册。选择"个人注册"按照相应提示注册 填写信息,勾选"我阅读并同意《毕节市就业创业公共服务平台用户免责申明》", "注册"按钮才能点击。

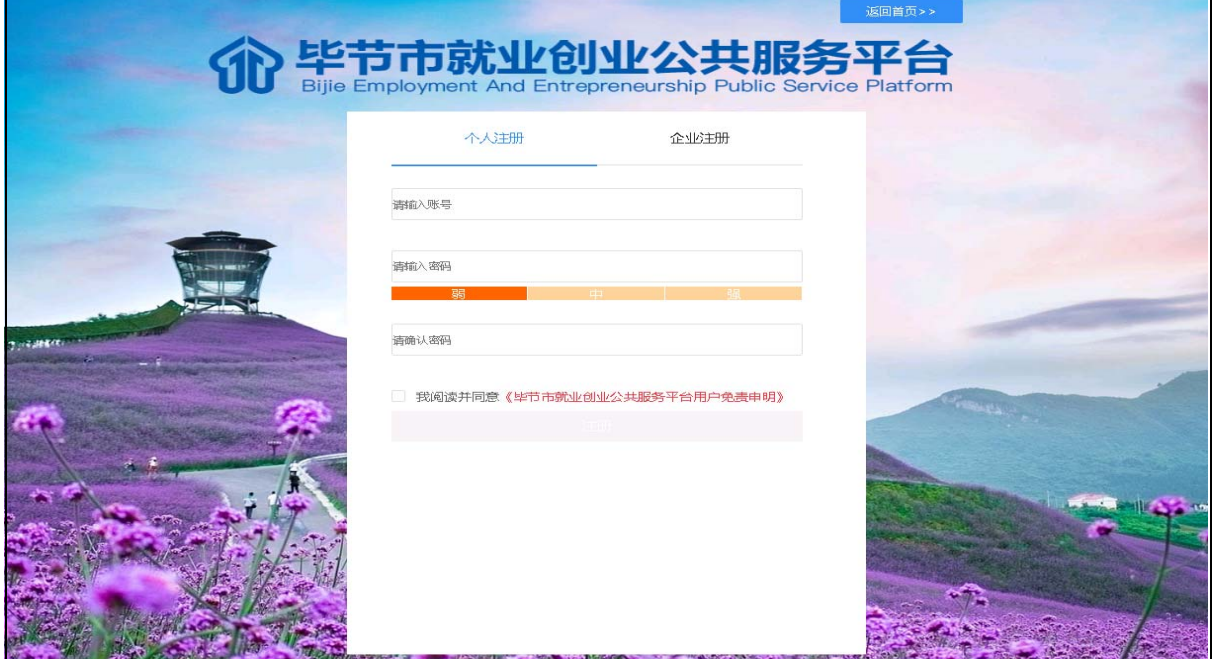

## 2、在线报考

在"首页"中,招录考试模块,进入"报名入口"。若未登录账号,点击时会提示 "办理招录报名,请登录后再办理!"。

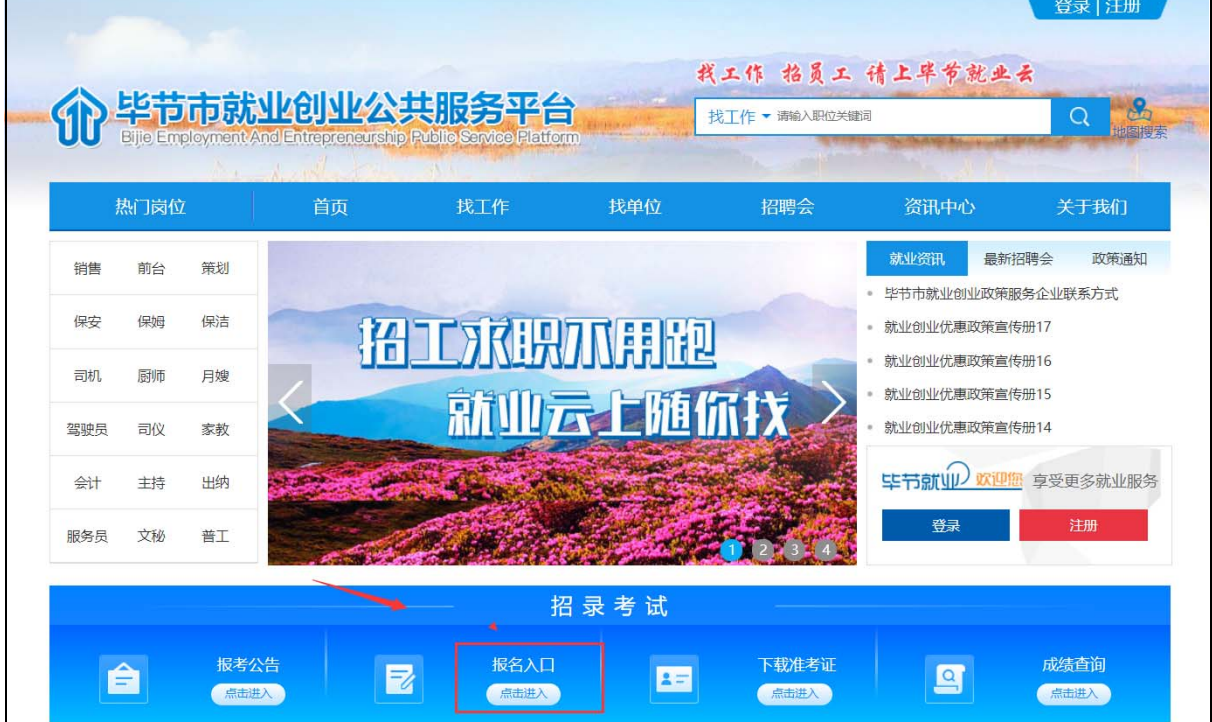

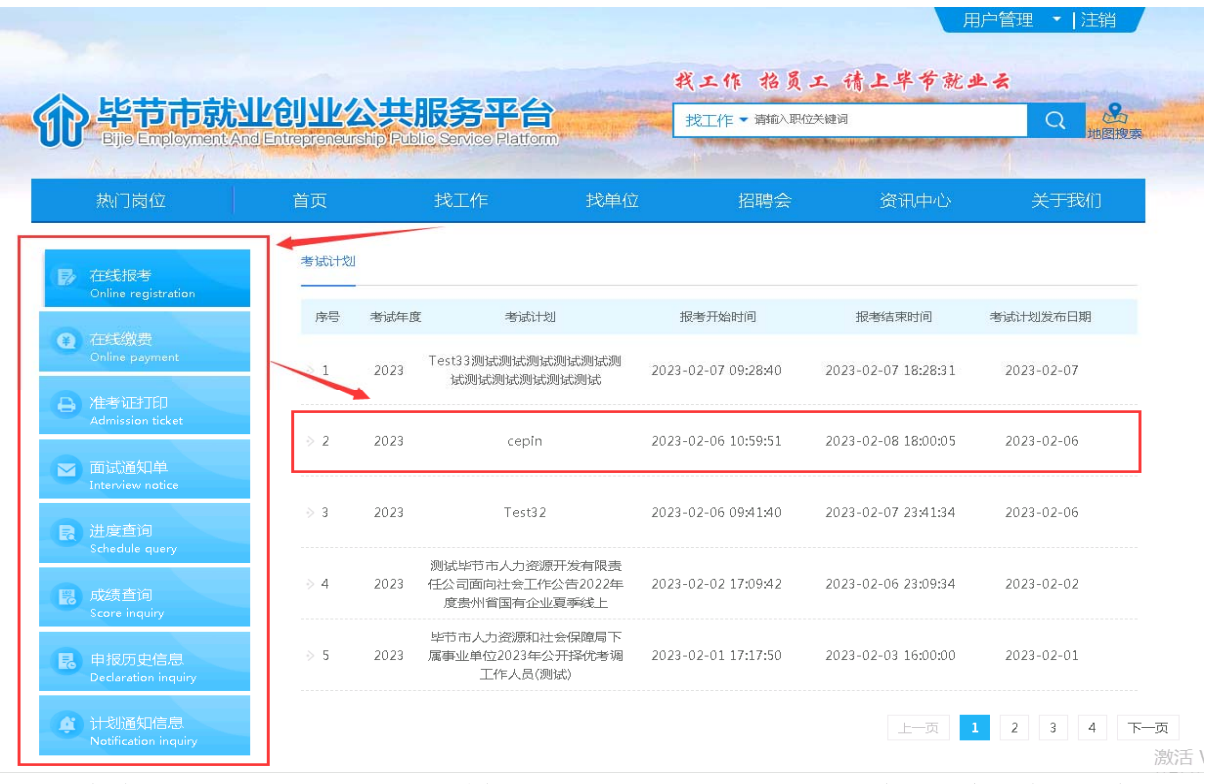

(1)在线报名,选择相应的考试计划,进入报名界面,按照提示信息,同意'个人信息授权 处理授权书', '诚信承诺书'

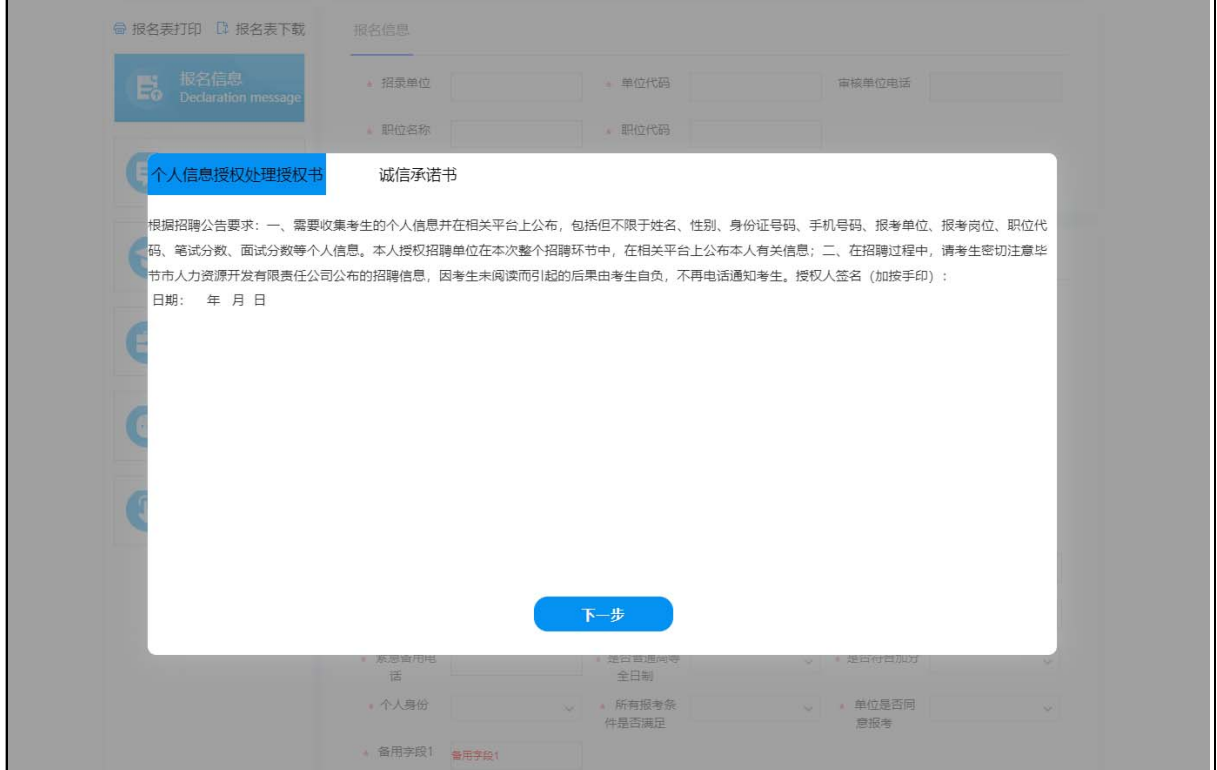

登录成功后,进入"报名入口"中"在线报名",选择相应的考试计划,进入报名界面。

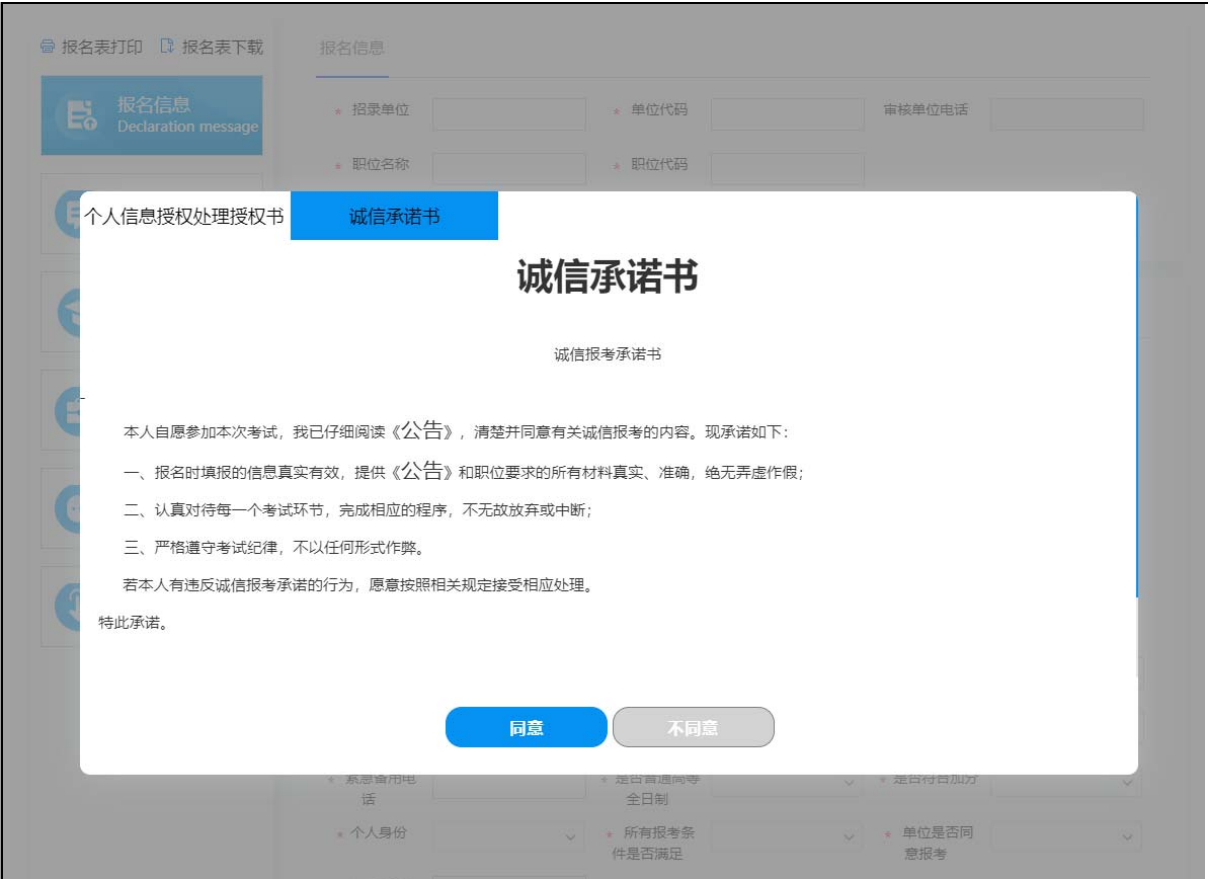

### 2.1 报名信息

填写报名信息,选择相应的招录单位以及该单位下的招聘岗位。

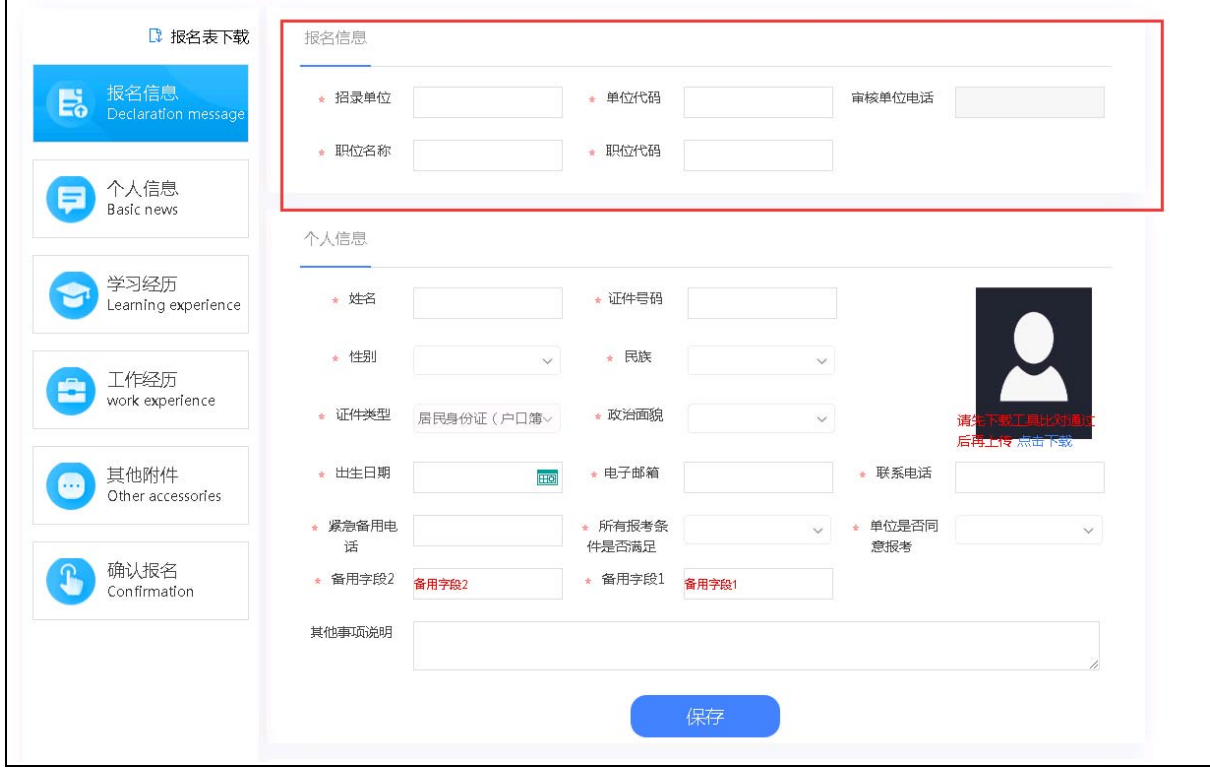

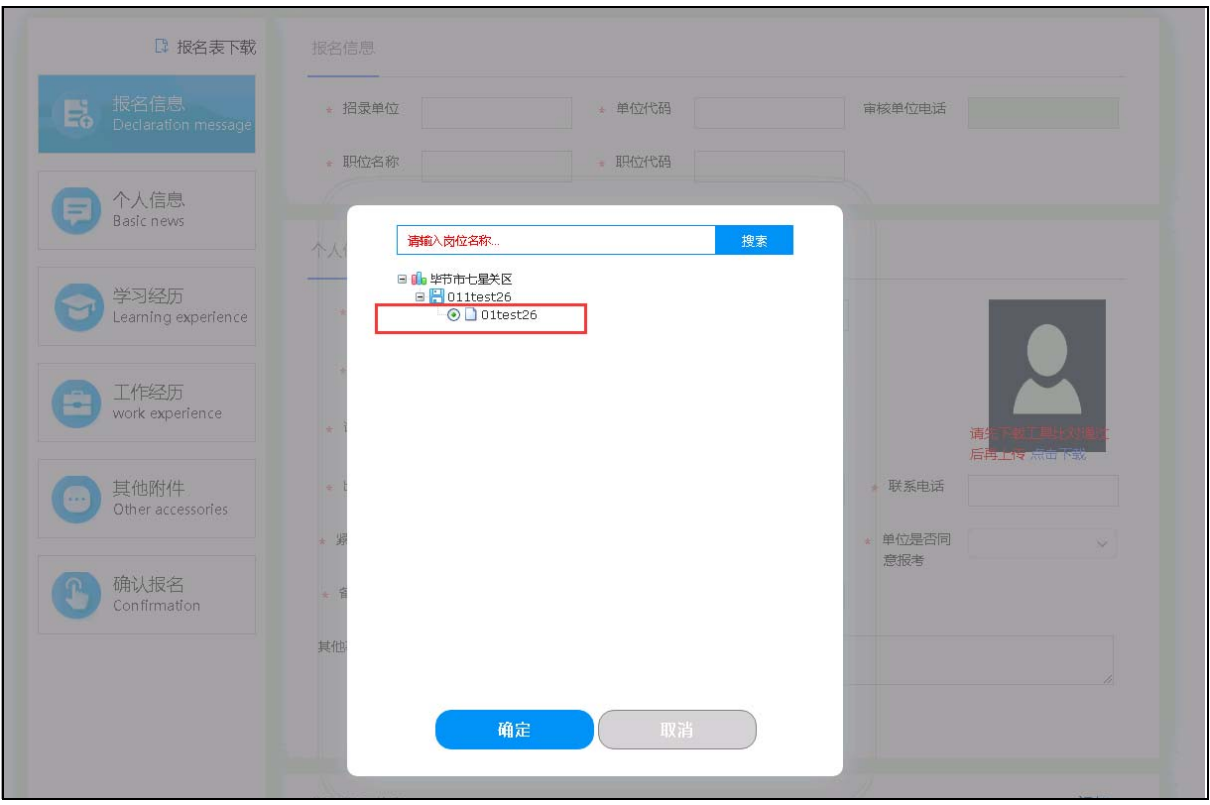

#### 2.2 个人信息

填写个人信息。在输入姓名、身份证号时,会提示相应的信息。(1)若身份证号已绑 定账号信息,则该账号不能报名,需要登录已绑定的账号进行报名。(2)若已报名, 则该身份证号不能再报名。(点击左边的'个人信息'或者通过拖动,滚动右边的滚 动条,上下滚动,找到个人信息,其他填写项类似),点击'保存',个人信息保存 成功。个人信息保存后才能上传个人照片。若所上传的图片大小不符合要求,可以通 过点击下载图片处理工具进行处理。图片格式为 jpg 或者 PNG。

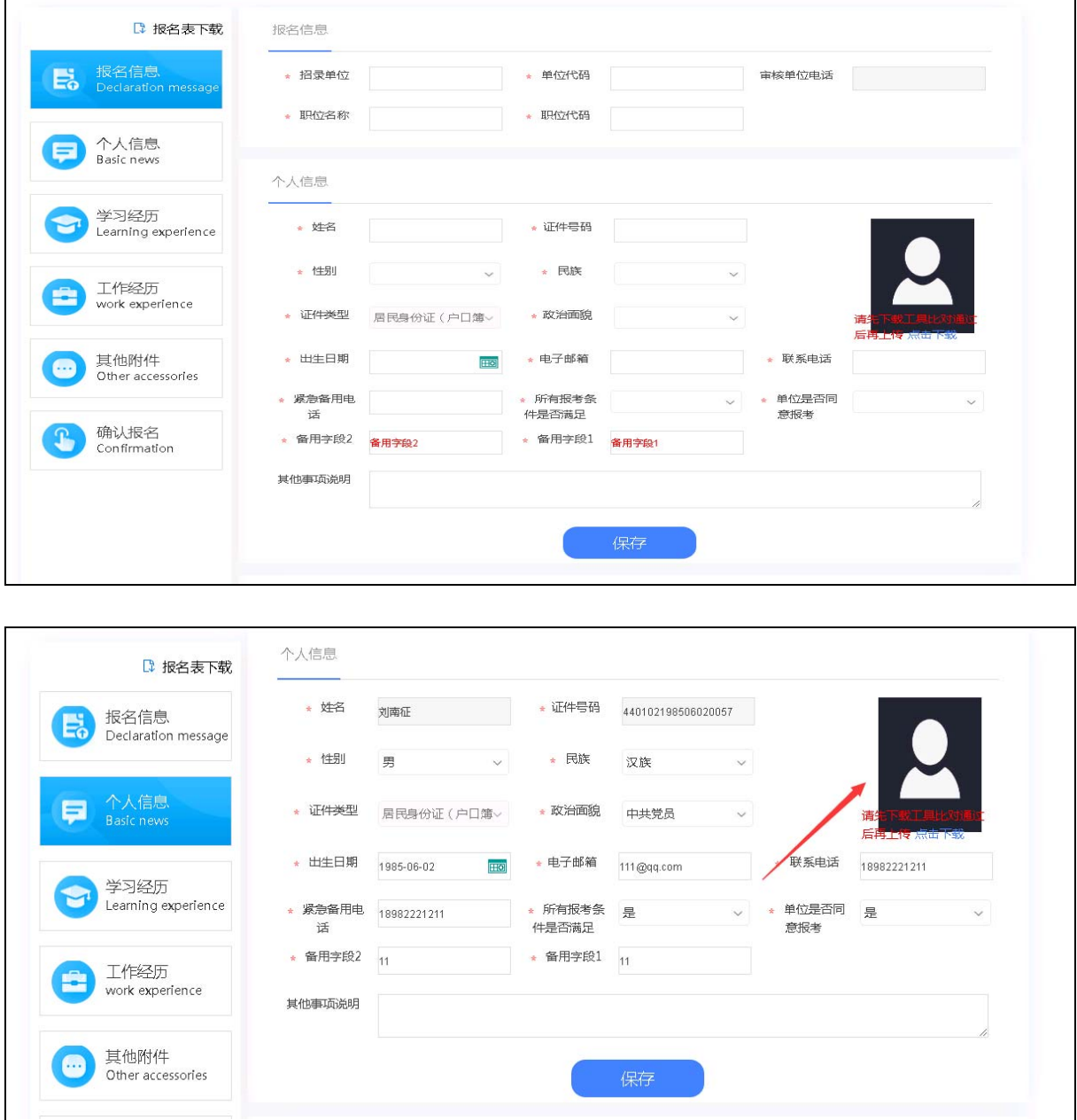

### 2.3 学历经历

填写学历经历,点击如图'添加'按钮,填写学历信息。

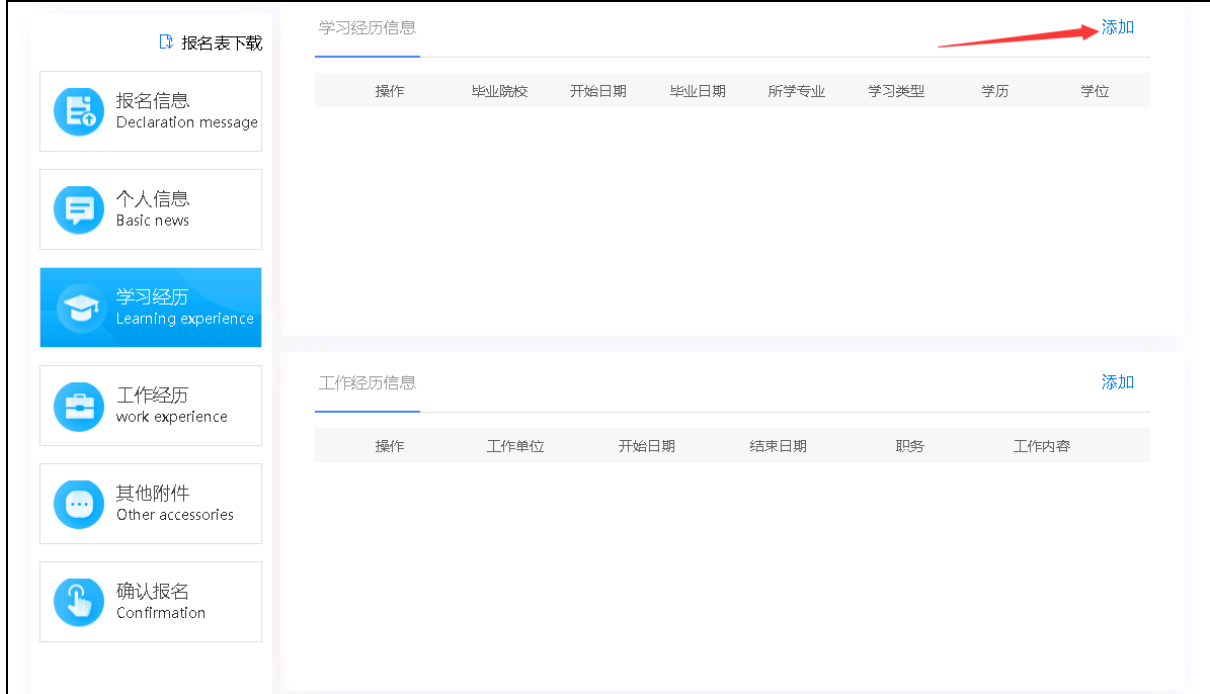

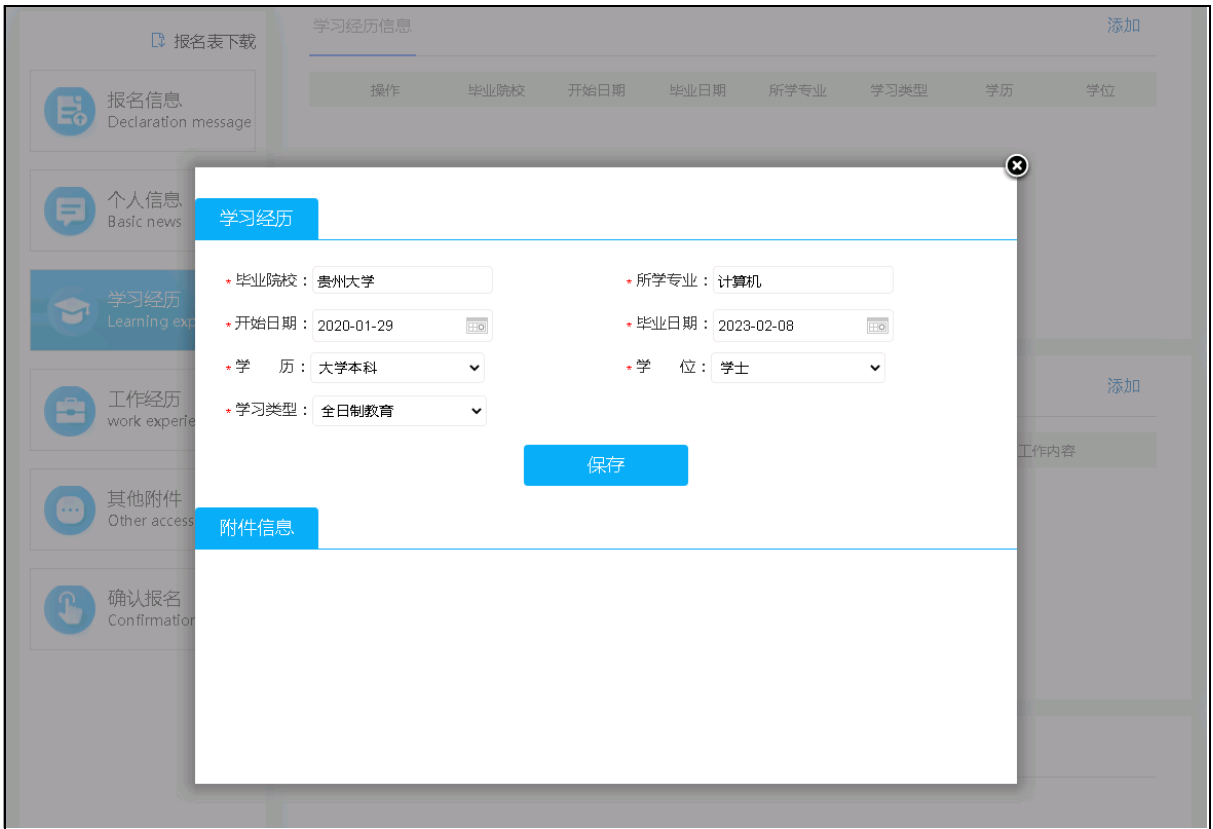

所添加的学历经历信息可以编辑和删除。

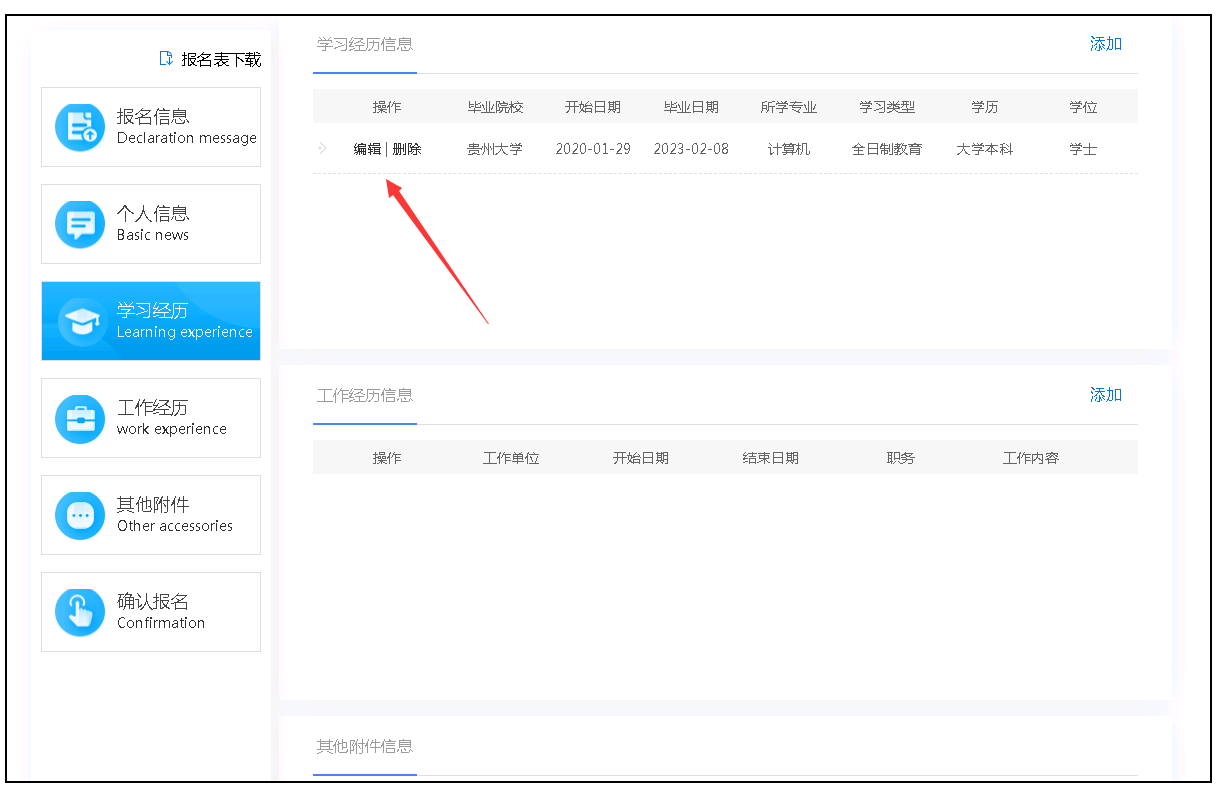

### 2.4 工作经历

#### 填写工作经历

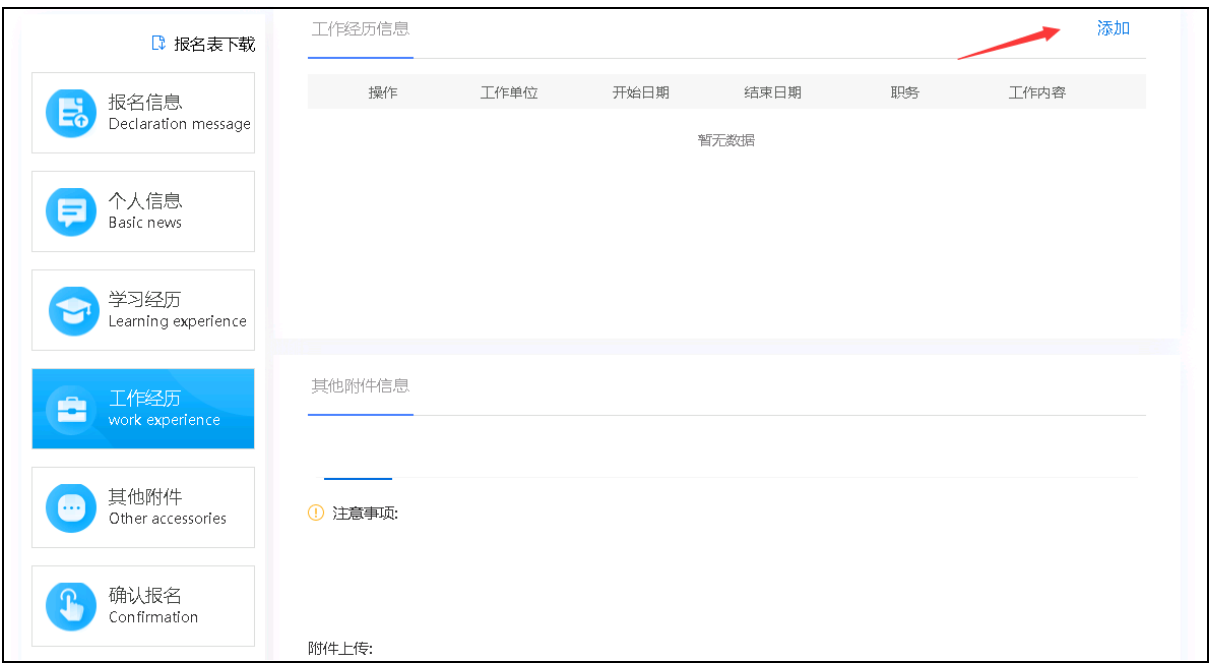

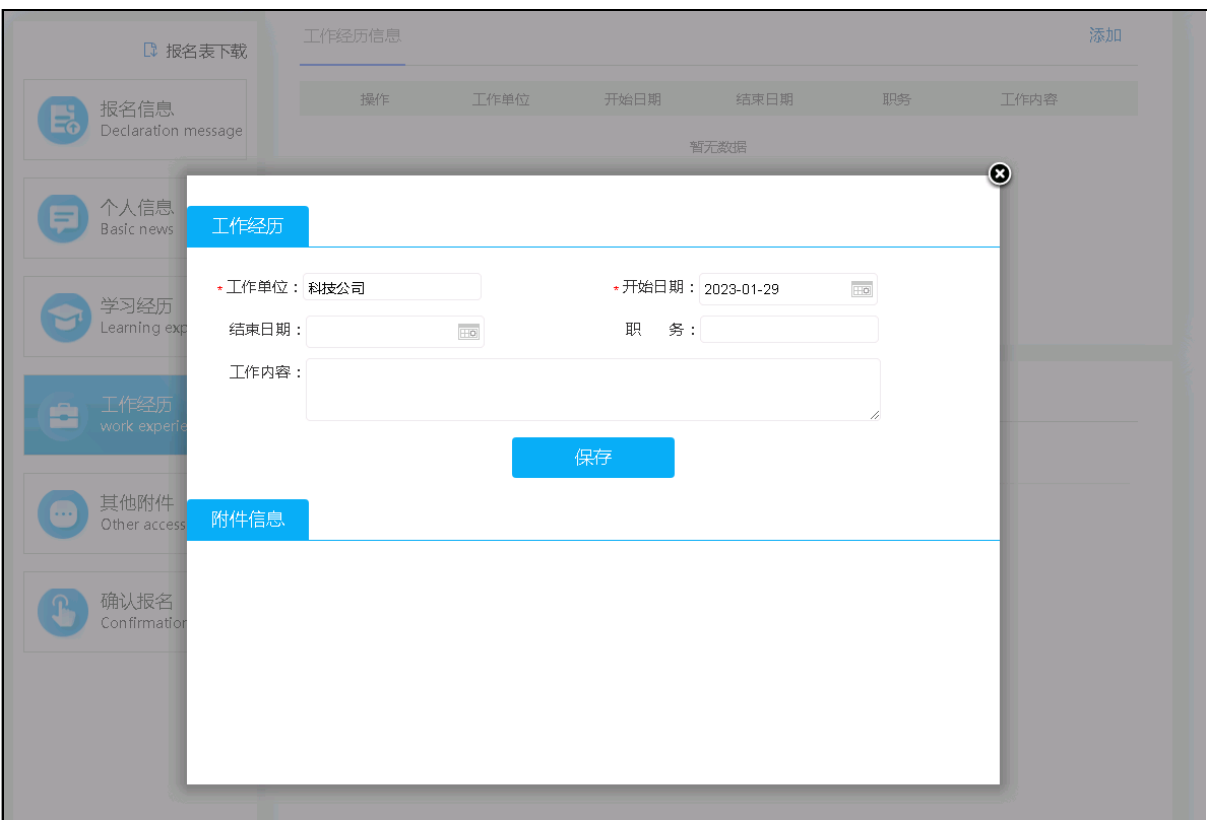

#### 所添加的工作经历信息可以编辑和删除。

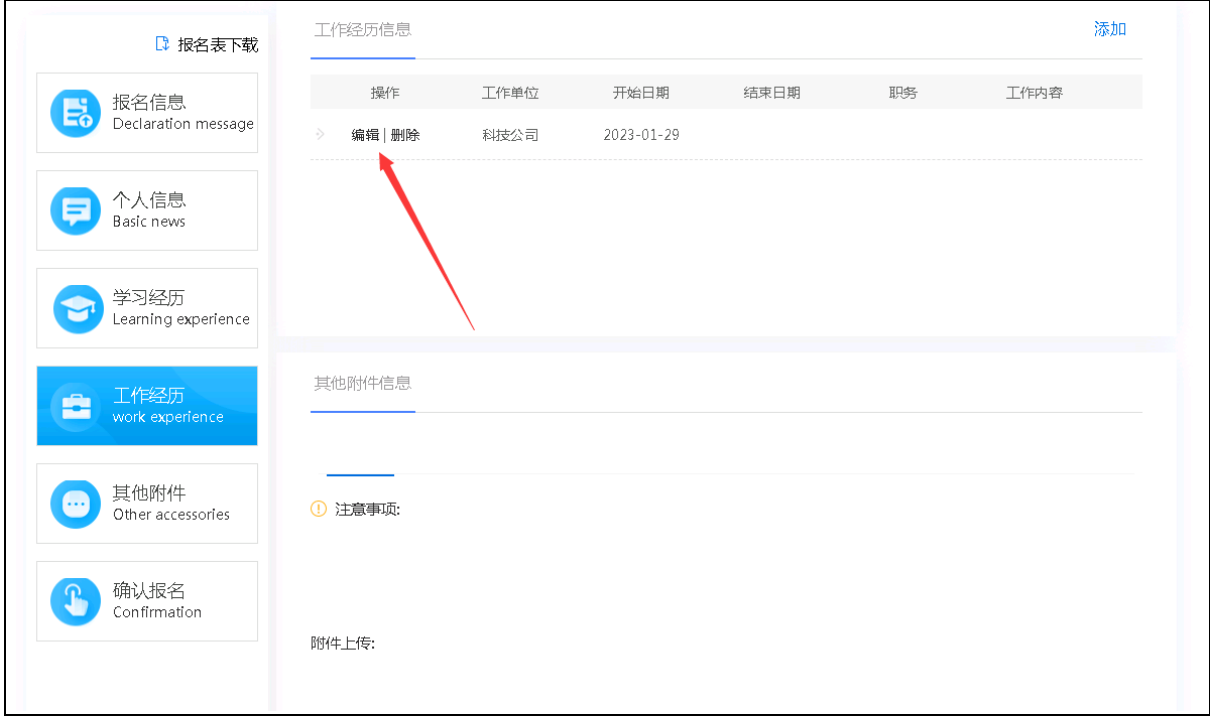

### 2.5 其他附件

其他附件,根据所需要上传的附件,按照需求上传。附件格式为 jpg 或者 PNG。确认报 名前,所上传的附件可以删除后再上传附件。

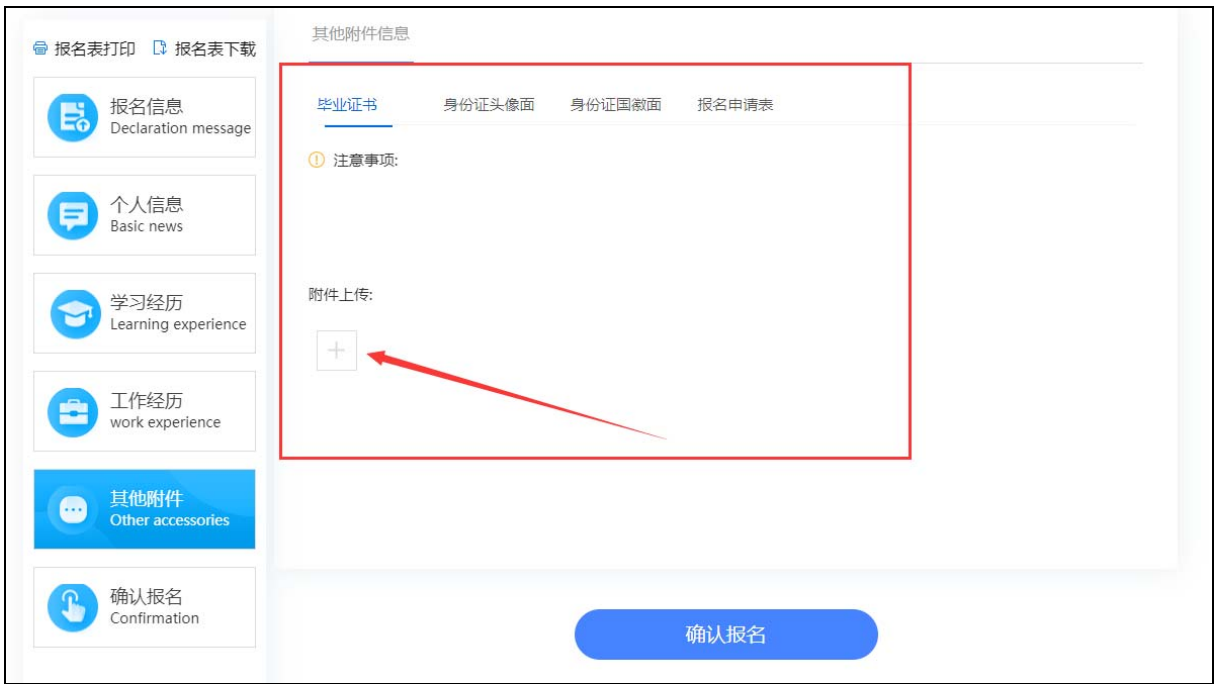

#### 2.6 确认报名

确认报名,确认所填信息无误后,点击'确认报名'。提示信息会让你再次确认所报 岗位是否正确。确认无误后,点击'确定'按钮。

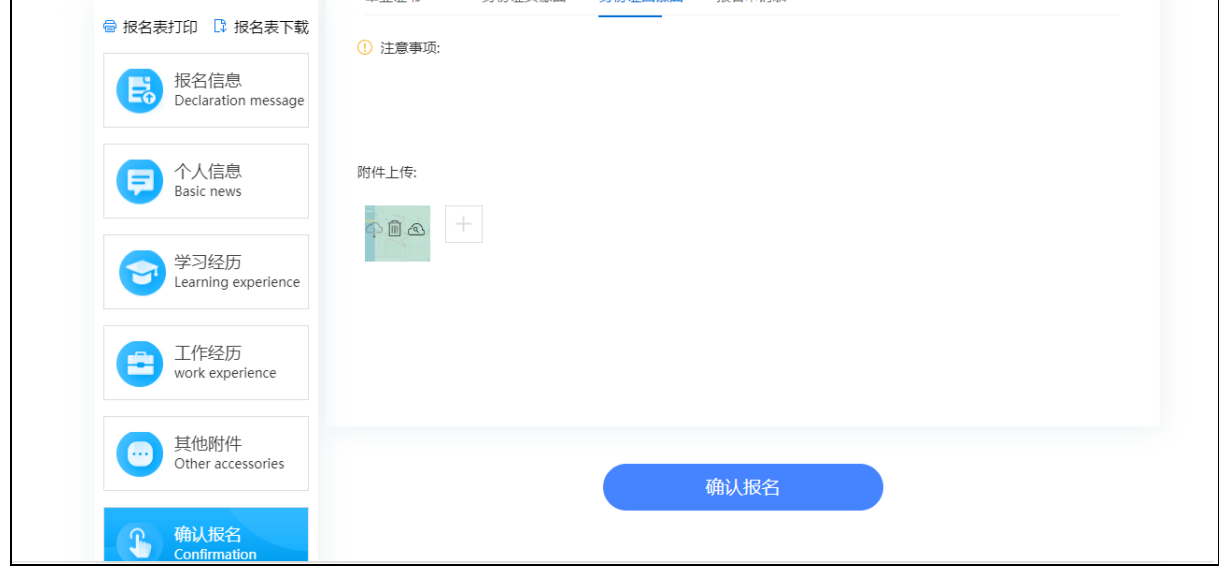

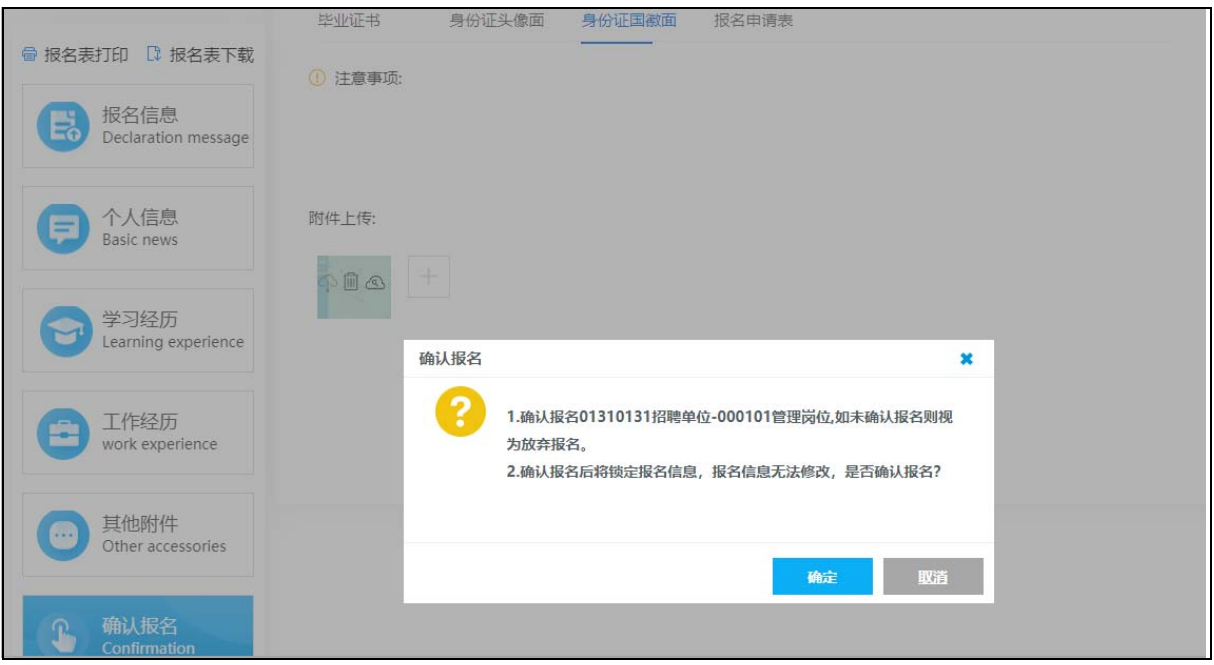

报名成功后,可以在报名信息处,报名表下载以及查看报名审核状态。确认报名后, 所有填写的信息不能再修改。若报名审核未通过时,报名信息可以修改并且可以重新 报名。

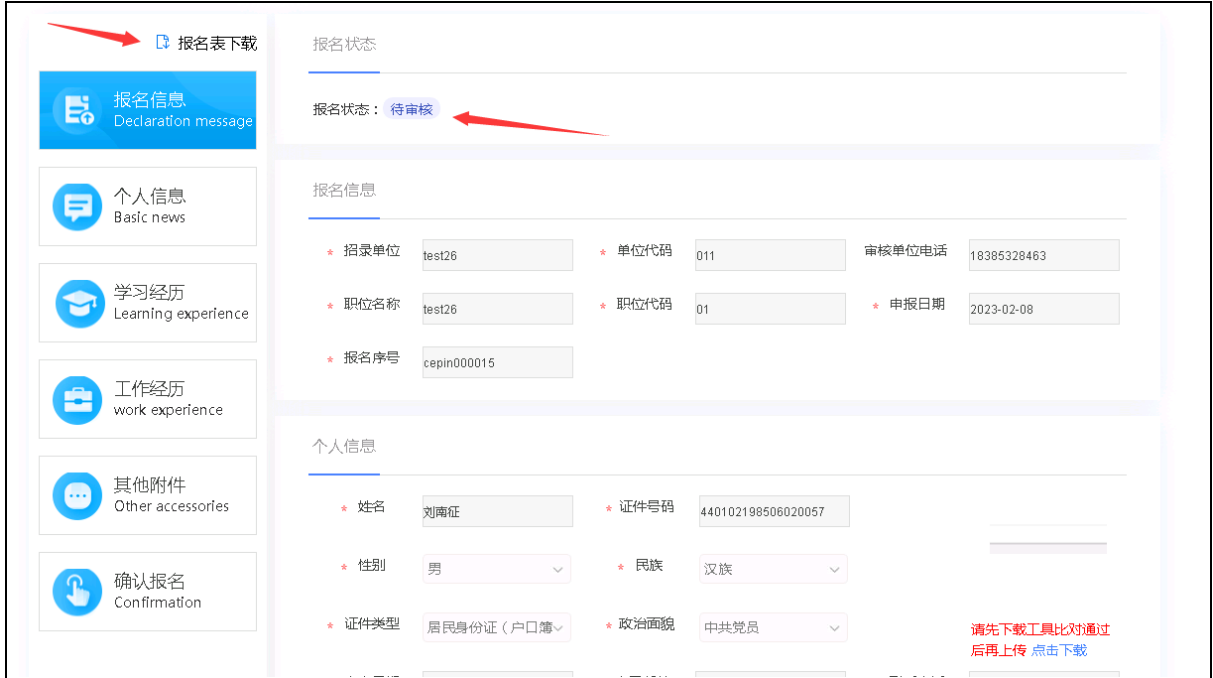

# 3、在线缴费

在"在线缴费"中选择考试计划,进入缴费页面。

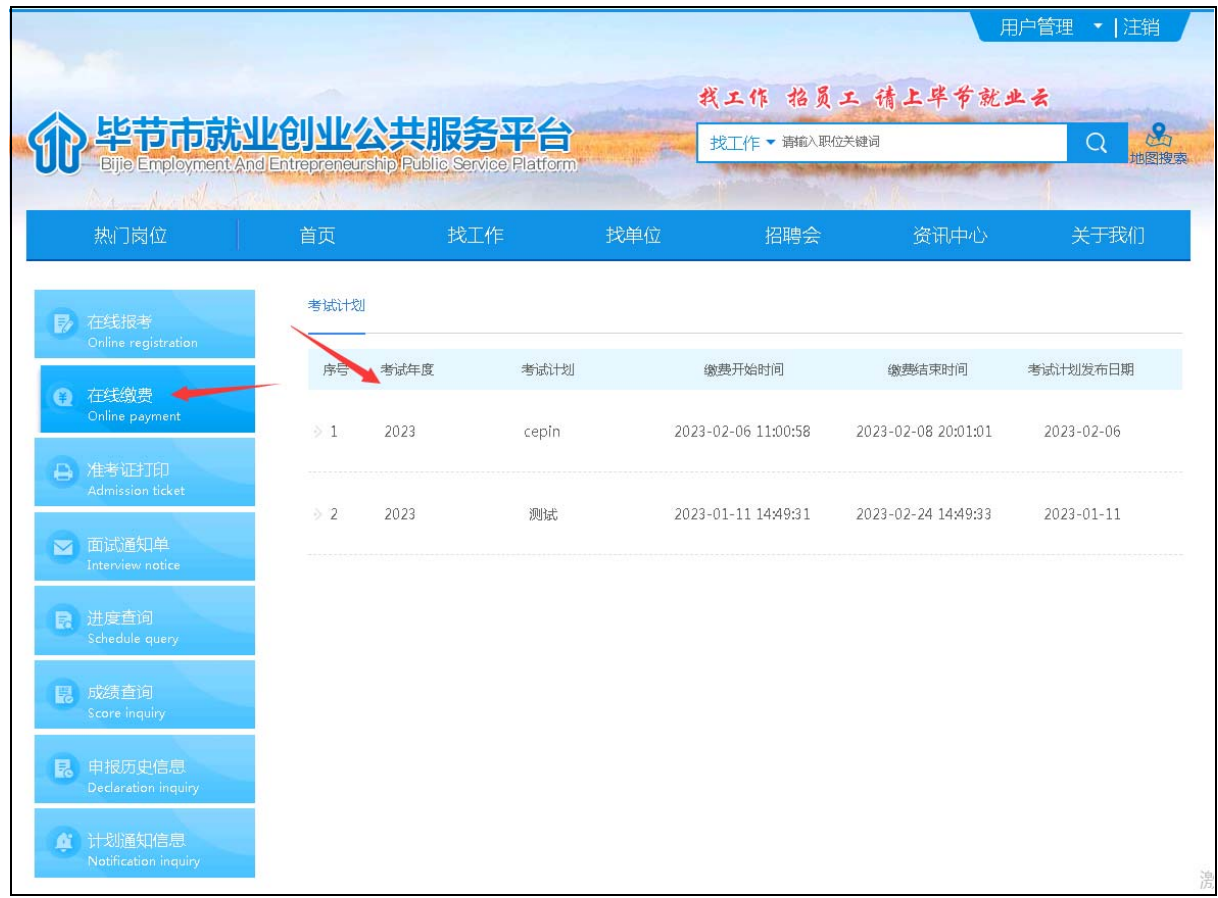

#### (1)若报名未审核或者考试计划不收取费用,则不缴费。

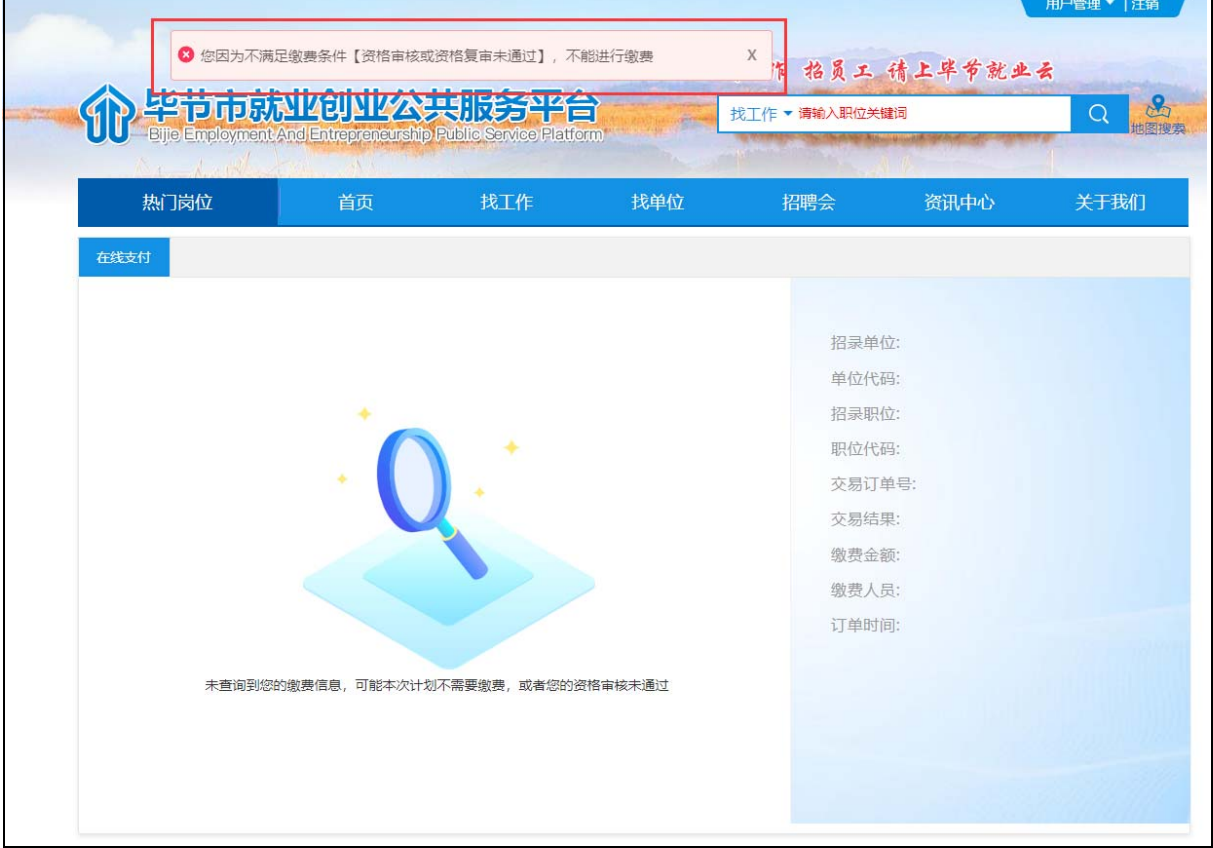

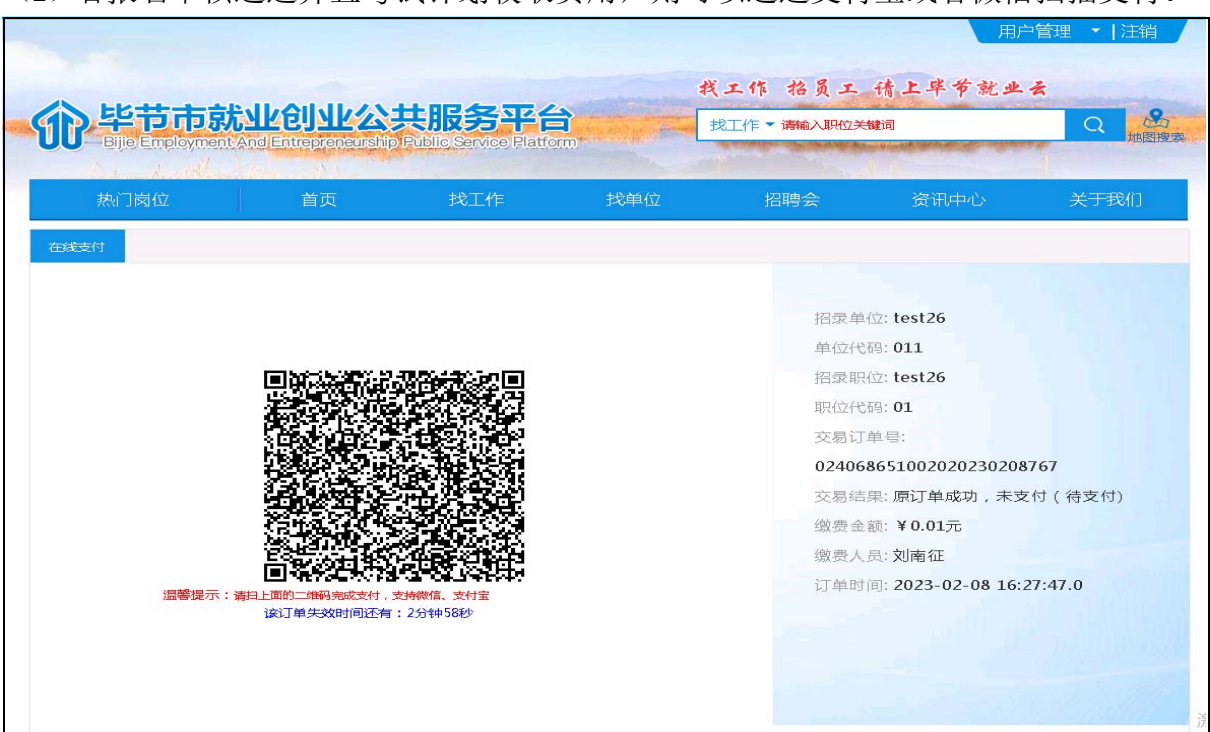

(2)若报名审核通过并且考试计划收取费用,则可以通过支付宝或者微信扫描支付。

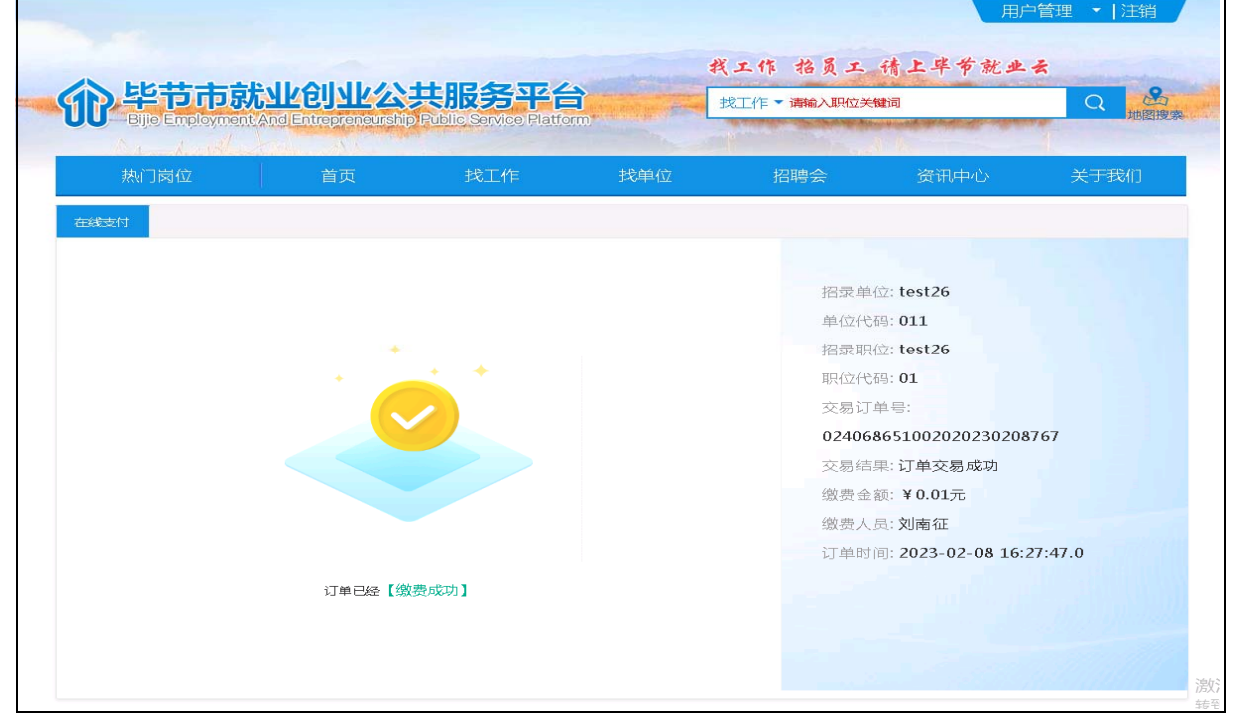

## 4、准考证打印

在"准考证打印"中选择考试计划,进入准考证打印页面。可以打印或者下载准考证。

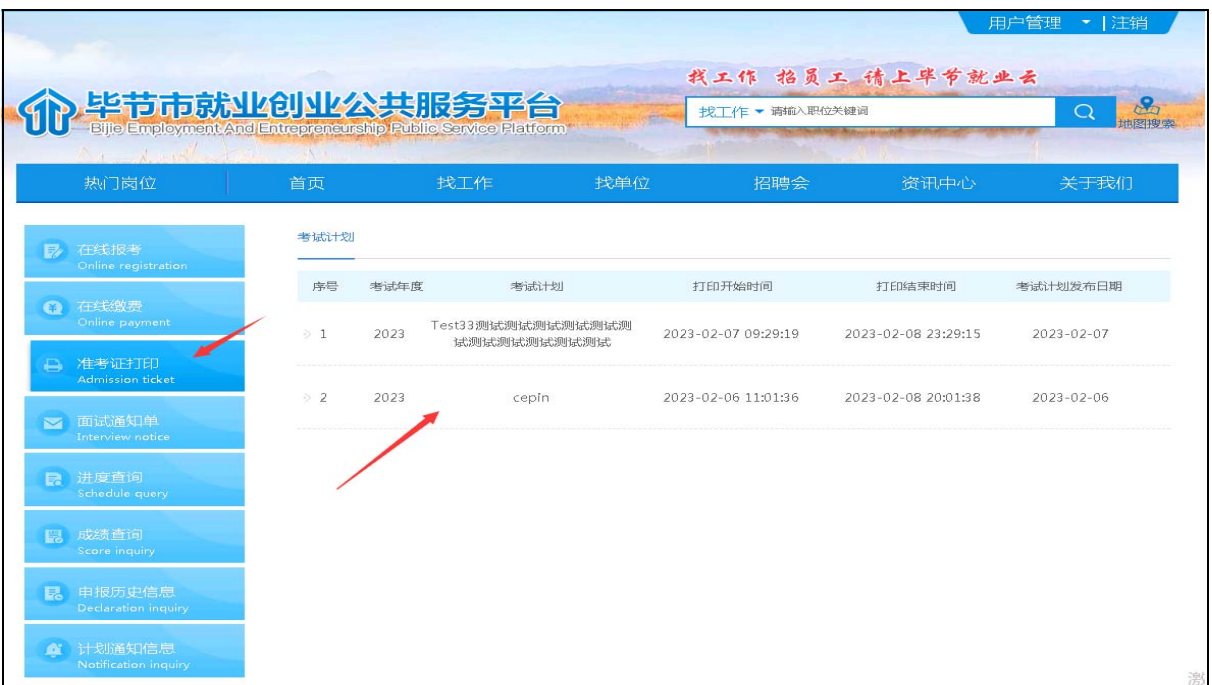

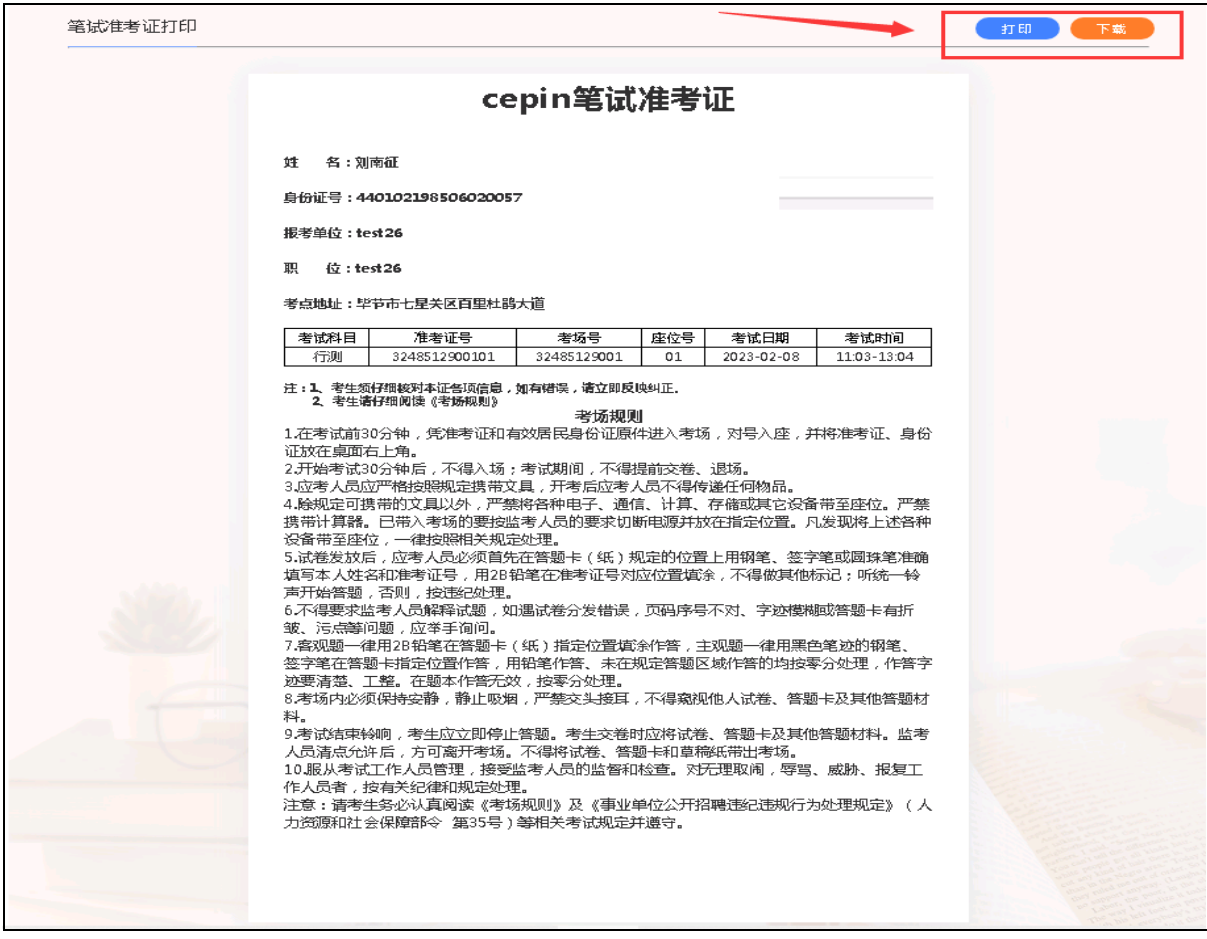

# 5、面试通知单

在"面试通知单"中选择考试计划,进入面试通知单页面。可以查看面试通知信息。 打印或下载面试准考证。

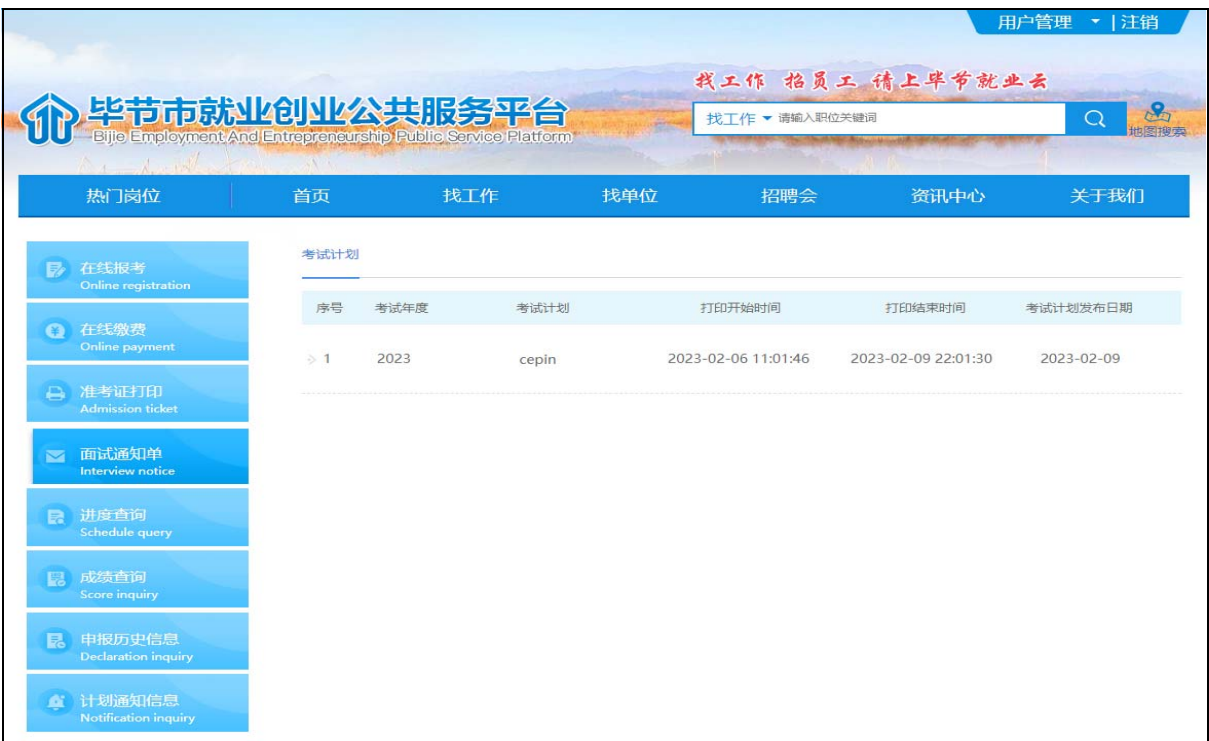

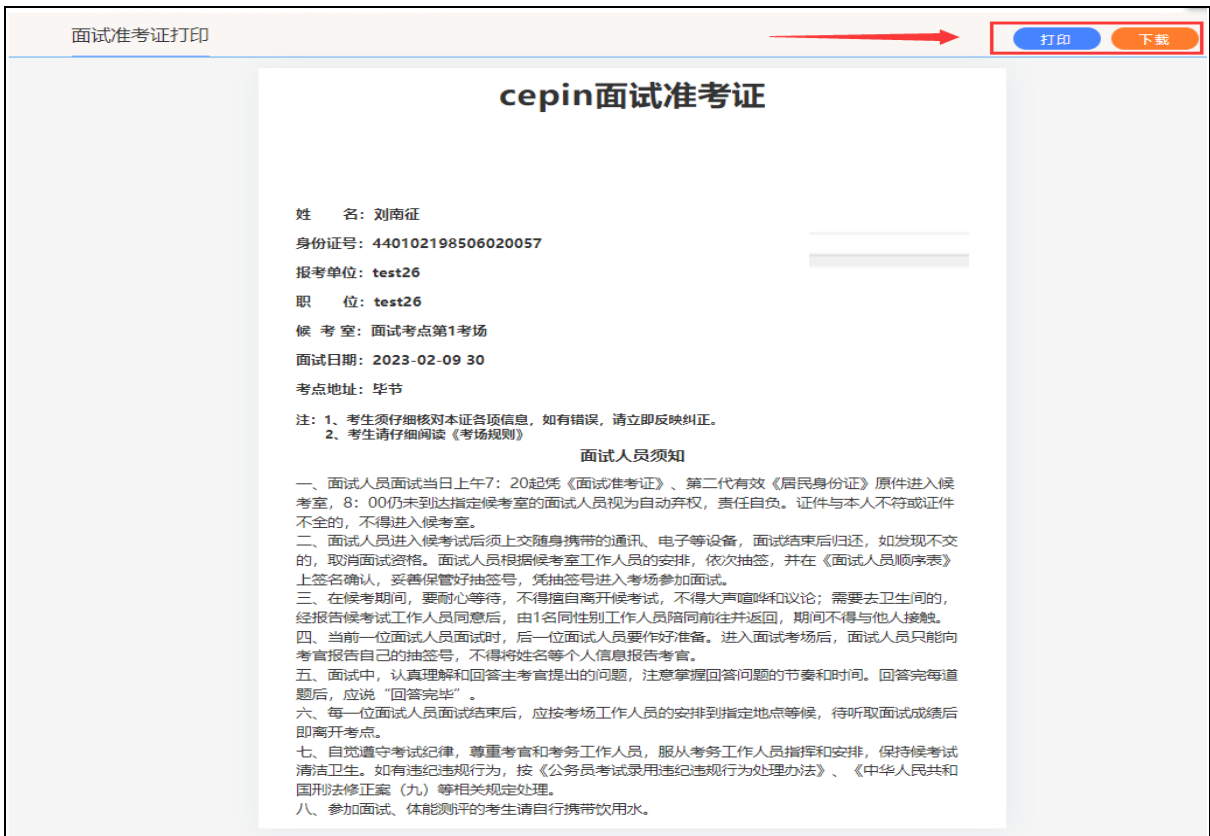

# 6、进度查询

选择相应的考试计划,进入进度查询。

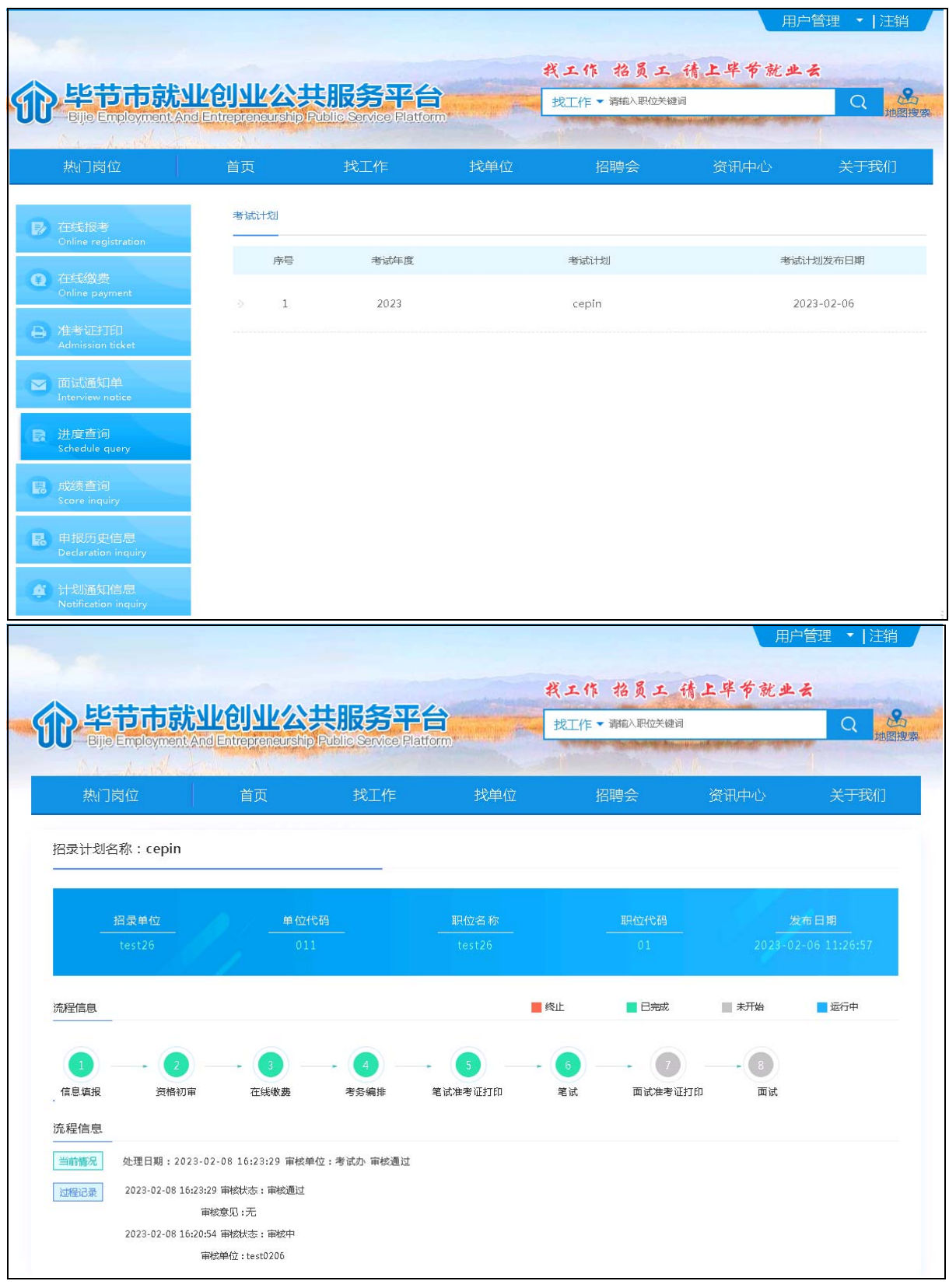

# 7、成绩查询

选择相应的考试计划,进入成绩查询。

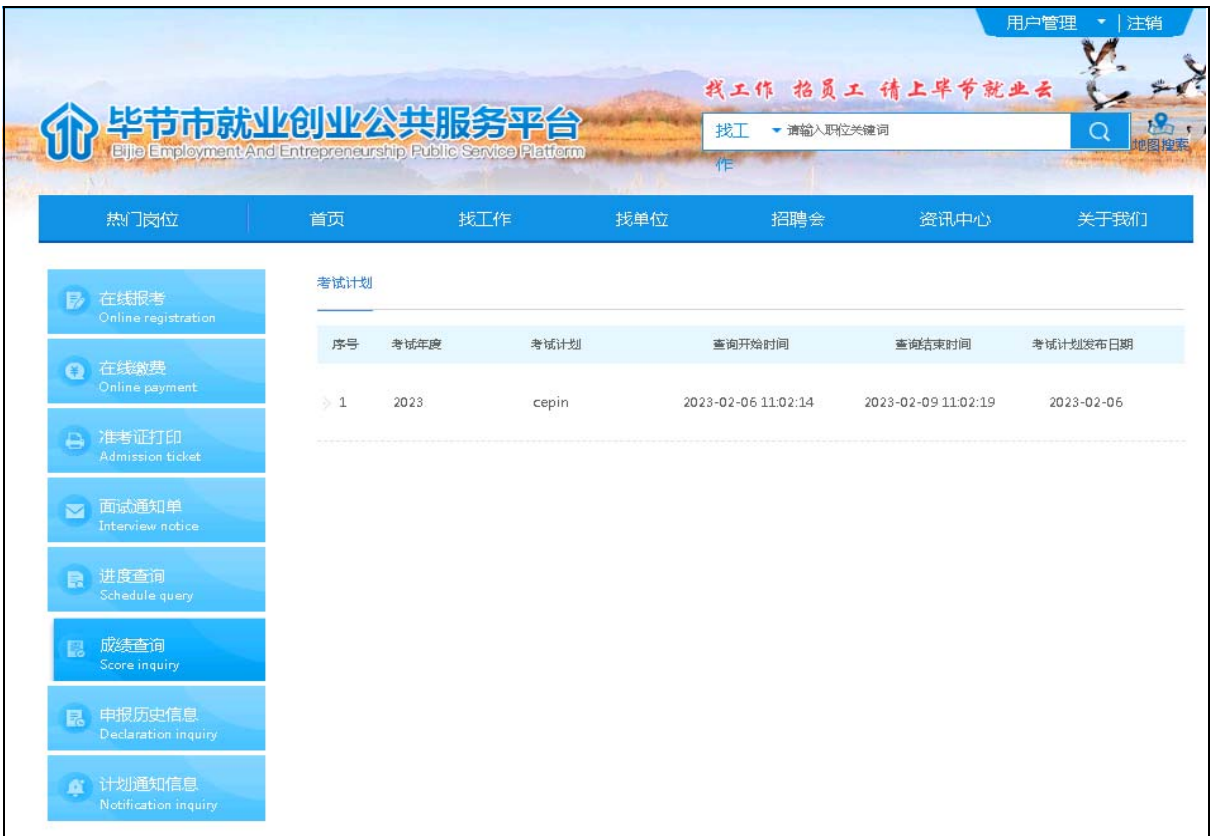

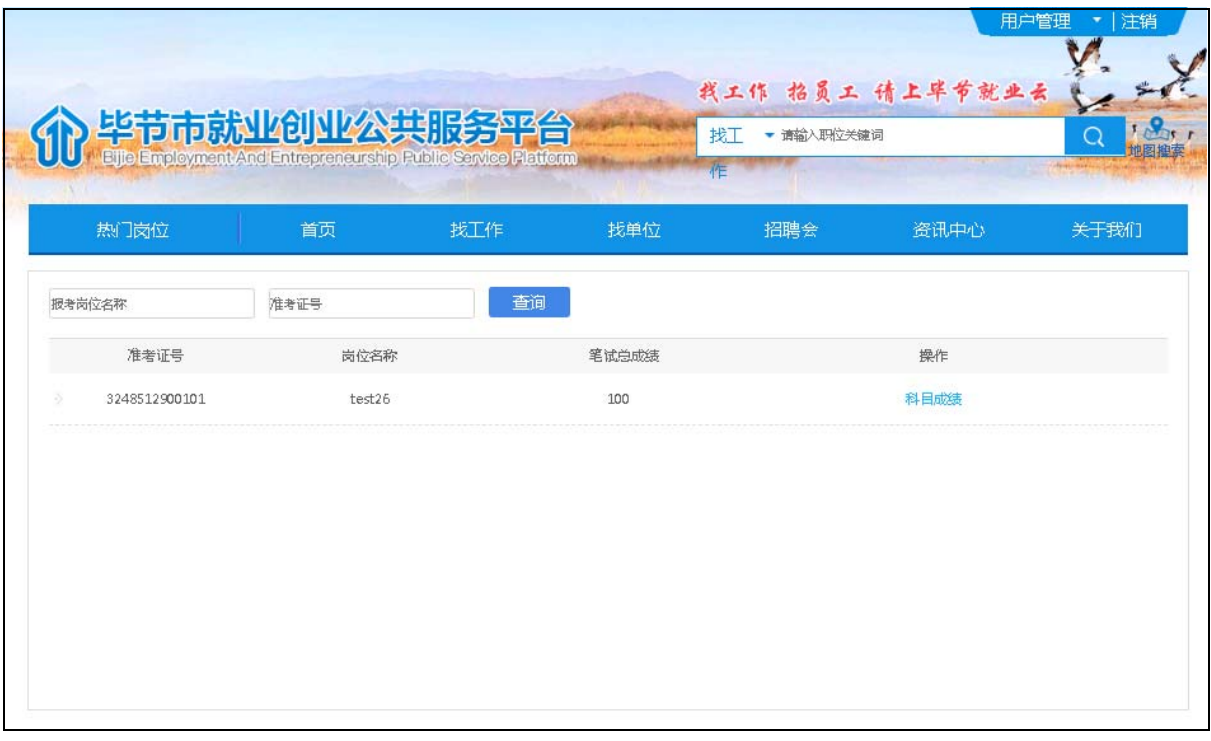

点击'科目成绩',可以查看科目对应成绩。

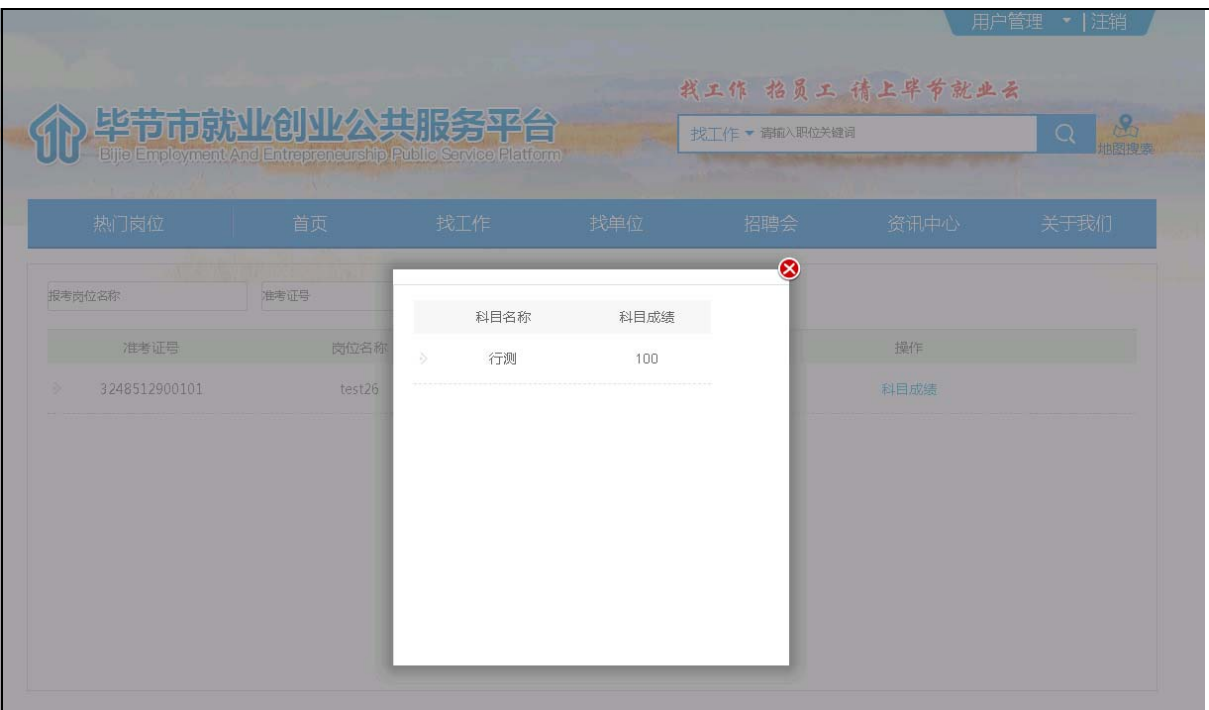

# 8、申报历史信息

选择相应的考试计划,可以查看相应的报名历史记录。

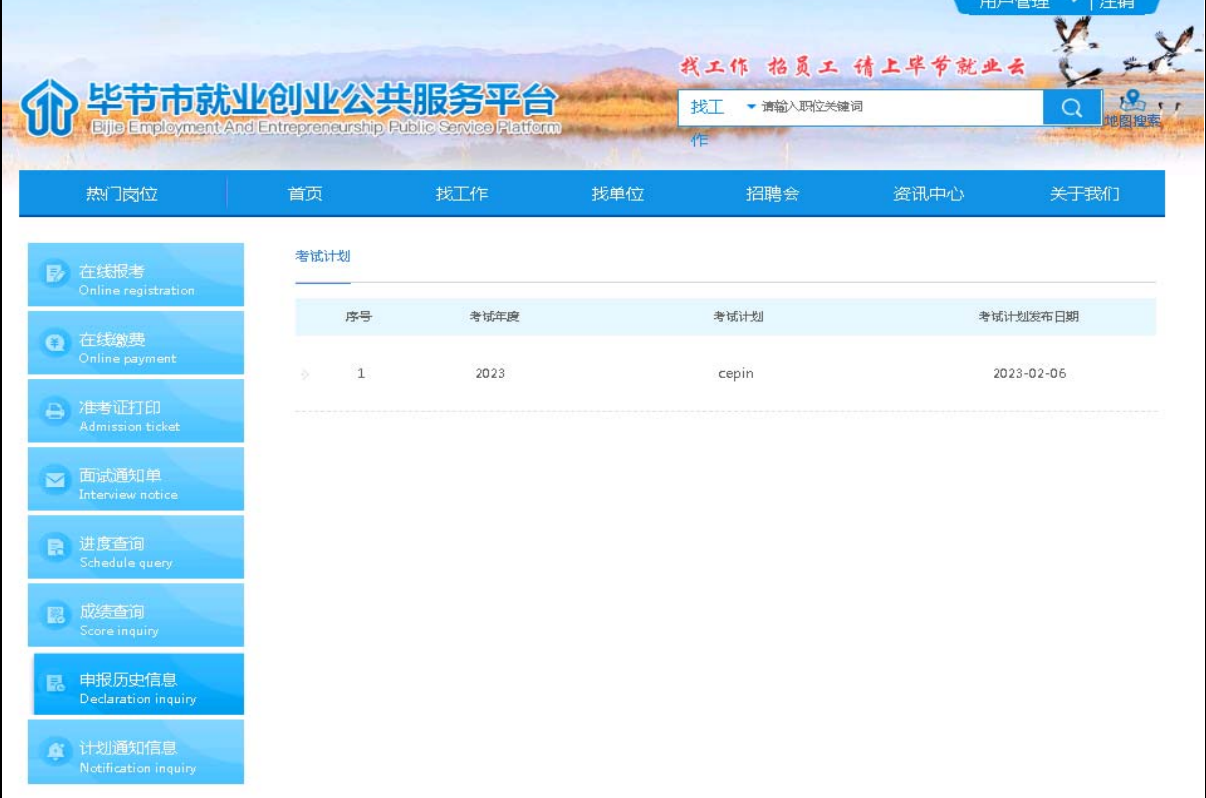

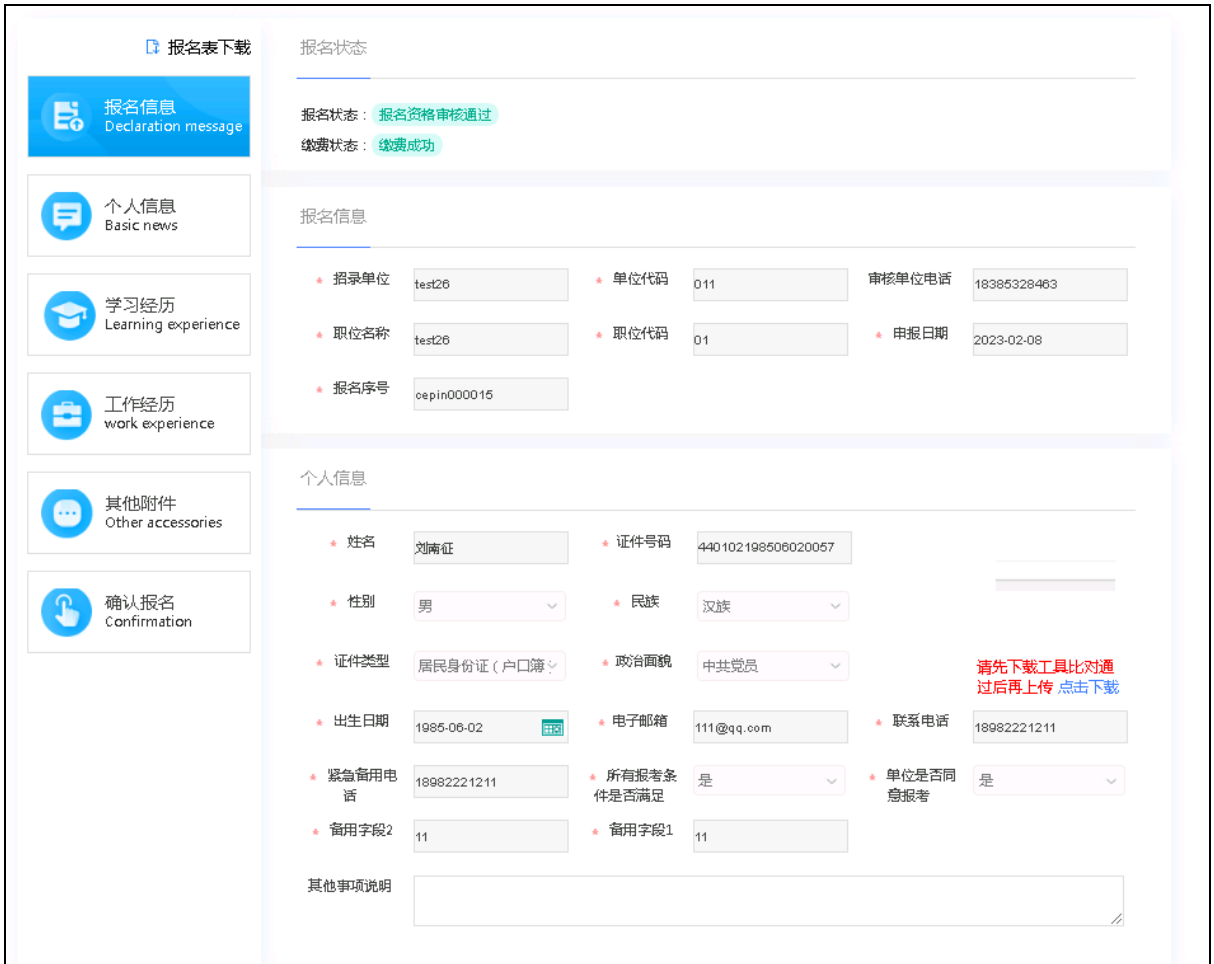

# 9、计划通知信息

选择相应的考试计划,查看考试计划

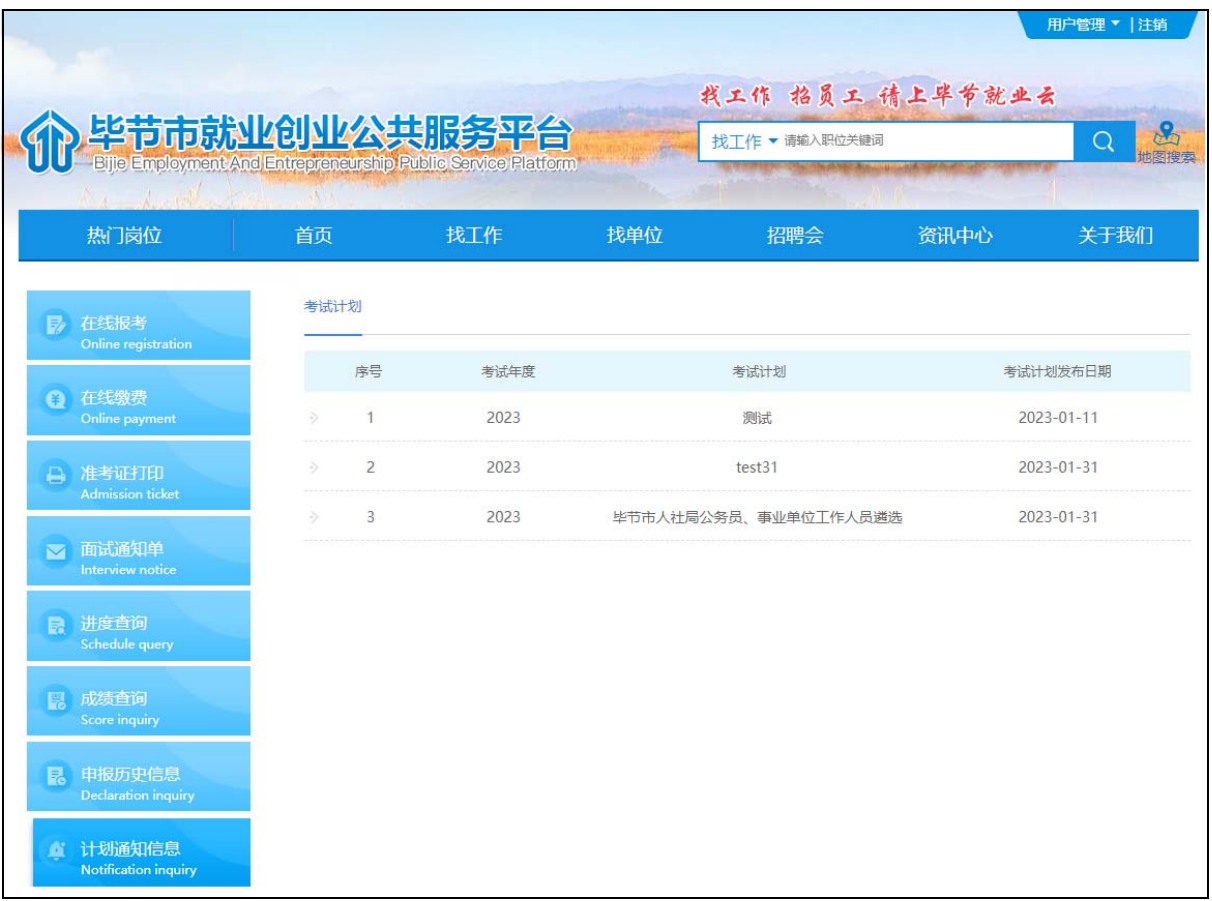

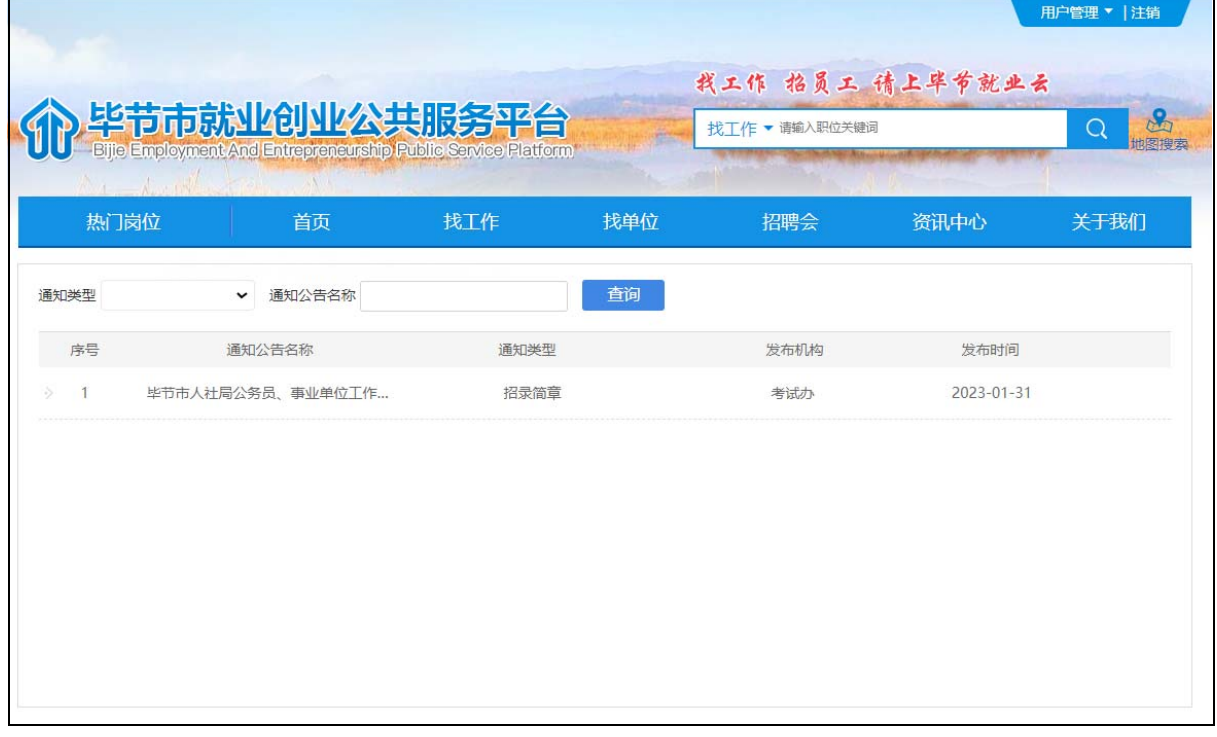